# Druck DPI 800 series

Data logging upgrade kit

User manual - K397

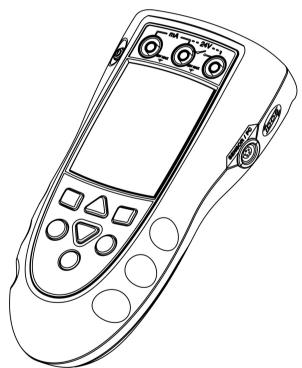

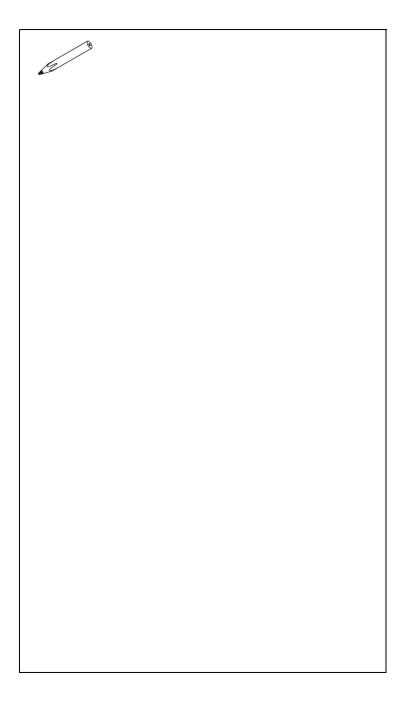

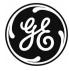

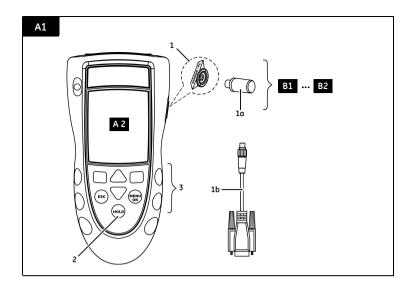

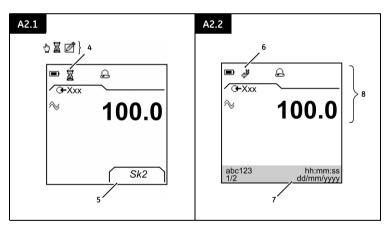

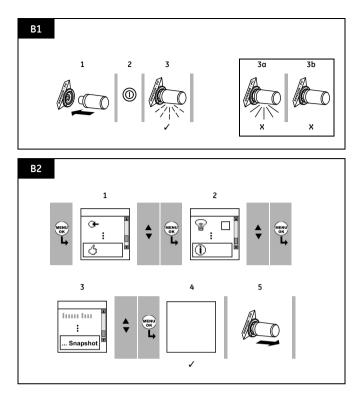

#### Introduction

The data logging upgrade kit lets you add Snapshot to a Druck DPI 800 series instrument (Note: Snapshot is a standard part of the DPI 820 - Thermometer).

The upgrade gives the instrument these additional functions:

| Function                                          |  |
|---------------------------------------------------|--|
| Record up to 1000 displays with a date/time stamp |  |
| Read the data back on the instrument display      |  |
| Transmit the data to a printer or a PC            |  |

## Safety

Before you use the instrument, make sure that you read and understand all the related data. This includes: the instructions supplied with the original instrument, and this publication.

#### Safety - Marks and symbols

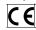

Complies with European Union directives

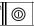

ON/OFF

## Snapshot - Location of items A1

|      | '              |                                                                                                    |  |  |  |
|------|----------------|----------------------------------------------------------------------------------------------------|--|--|--|
| Item |                | Description                                                                                                    |  |  |  |
| 1.   | SENSOR<br>/ PC | Communications port. Use to connect the software key [1a] and the RS232 cable [1b].                                                                        |  |  |  |
| 1a.  |                | Software key. The software key can do one Snapsho installation (Table 1).                                                                                  |  |  |  |
| 1b.  |                | Part No. 10800D: RS232 cable (5-pin to 9-pin D type connector). Use to copy the snapshot records to a PC or to a printer. Refer to "Snapshot - Operation". |  |  |  |
| 2.   | HOLD           | If Snapshot is on (Item 4): HOLD records the data on the display.                                                                                          |  |  |  |
| 3.   |                | All other button functions:                                                                                                    |  |  |  |
|      |                | ■ ■ (left-hand/right-hand soft-key),                                                                                                    |  |  |  |
|      |                | ESC, MENU/OK, ▲▼, HOLD                                                                                                    |  |  |  |
|      |                | Refer to the user manual supplied with the original instrument.                                                                                            |  |  |  |

## Snapshot - Items on the display A2

| ·     | '                 | · · · <del></del>                                        |  |  |
|-------|-------------------|----------------------------------------------------------|--|--|
| Item  |                   | Description                                              |  |  |
| 4.    | <b>1</b><br>}     | The Snapshot function is set up to record the data on    |  |  |
|       | ⊠/₺               | the display (Periodic or Keypress) - Table 4             |  |  |
|       | Ø                 | Snapshot is writing data to a specified file.            |  |  |
| 5.    | Sk1/2             | A soft-key function. To select an available function,    |  |  |
|       | 3/1/2             | press the soft-key below it. Example: $Sk2 = Stop \ Log$ |  |  |
| 6. Jy |                   | The display is showing data from one of the Snapshot     |  |  |
|       | 4                 | files.                                                   |  |  |
| 7.    |                   | Data to identify the Snapshot file:                      |  |  |
|       | abc123            | Tag name: A specifed name for the file (Table 4).        |  |  |
|       | 1/2               | The display sequence (Example: one of two)               |  |  |
|       |                   | Shows the time and date for each display.                |  |  |
|       | :mm:ss<br>nm/yyyy | Example format: hours:minutes:seconds                    |  |  |
| uu,   | шиуууу            | and day/month/year                                       |  |  |
| 8.    |                   | All other symbols on the display:                        |  |  |
|       |                   | Refer to the user manual supplied with the original      |  |  |
|       |                   | instrument.                                              |  |  |
|       |                   | -                                                        |  |  |

## Snapshot - Installation B1 ... B2

This section shows how to install *Snapshot*. Before you start: Read and understand the "Safety" section.

Table 1: Installation procedures for Snapshot

| rable 1: installation procedures for Shapshot |                                                                                                    |  |  |  |  |  |
|-----------------------------------------------|----------------------------------------------------------------------------------------------------|--|--|--|--|--|
| Step                                          | Procedure                                                                                                    |  |  |  |  |  |
| B1: 1                                         | Attach the software key (A1 - Item [1a]) to the                                                                                                    |  |  |  |  |  |
|                                               | communications port (A1 - Item [1]).                                                                                                    |  |  |  |  |  |
| B1: 2                                         | Press the on/off button to supply power.                                                                                                    |  |  |  |  |  |
| B1: 3                                         | If the software key is operational, it flashes.                                                                                                    |  |  |  |  |  |
| B1: 3a                                        | If the software key shows a continuous light, it has already done one installation. *Discard it and use a new key.                                                                        |  |  |  |  |  |
| B1: 3b                                        | If the software key shows no light, make sure that the power is on and the batteries are in a good condition. If there is no change, the key is defective. *Discard it and use a new key. |  |  |  |  |  |
| B2: 1                                         | Select Set up                                                                                                    |  |  |  |  |  |
| B2: 2                                         | Select Status                                                                                                    |  |  |  |  |  |
| B2: 3                                         | Select Enable Snapshot. The display shows the applicable instructions to complete the installation.                                                                                       |  |  |  |  |  |
| B2: 4                                         | When the installation is complete, the power goes off and Snapshot is ready to use.  After a successful installation, Enable Snapshot is removed from the Status list of menu options.    |  |  |  |  |  |
| B2: 5                                         | *Discard the used software key.                                                                                                    |  |  |  |  |  |

Use an applicable recycling facility.

© 2005 General Electric Company. All rights reserved.

#### Trademarks

All product names are trademarks of their respective companies.

K397 Issue 1 [EN] English - 1

#### To start

## To start - Set up the basic operation

When the installation is complete, use the Set Up menu to set up the basic operation of the instrument.

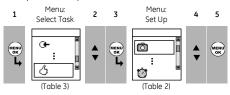

If there is additional data for a menu option, select Settings ( ) to see the values that are set up. If necessary, adjust the values.

Table 2: Menu options - Set Up

| Options<br>(If applicable) | Description                                                                                           |
|----------------------------|----------------------------------------------------------------------------------------------------|
| 0                          | To set up and use the Snapshot functions.  Additional data: Refer to "Snapshot - Operation" (Table 4) |
|                            | Other menu options: Refer to the user manual supplied with the original instrument.                   |
| Ů                          | To set the time + date. Snapshot adds a date/time stamp to each display.                              |

## To start - Select a task

When the instrument is set up (Table 2), use the Select Task menu to select the applicable task.

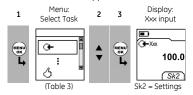

Table 3: Menu options - Select Task

|  | Options         | Description                                                                           |  |  |
|--|-----------------|---------------------------------------------------------------------------------------|--|--|
|  | (If applicable) |                                                                                       |  |  |
|  | O+/®+/→         | Other menu options. Refer to the user manual supplied with the original instrument.   |  |  |
|  |                 | To set up the way the instrument works.  Additional data: Refer to: Set Up (Table 2). |  |  |

## **Snapshot - Operation**

When the installation and start procedures are complete, use this section to use the *Snapshot* functions. Before you start:

- · Read and understand the "Safety" section.
- Do not use a damaged instrument.

## Operation - Use the Snapshot functions

Use *Snapshot* to record up to 1000 displays then examine the results on the display (Figure A2.2), or transmit all the data to a PC or printer (Figure 1).

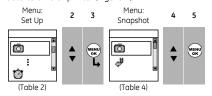

If there is additional data for a menu option, select Settings ( ) to see the values that are set up. If necessary, adjust the values.

Table 4: Snapshot functions

| rable 4. Shapshot lanctions                                                                                                    |                                                                                                    |  |  |  |
|----------------------------------------------------------------------------------------------------|----------------------------------------------------------------------------------------------------|--|--|--|
| Options                                                                                                    | Description                                                                                                    |  |  |  |
| Ö                                                                                                    | Use Snapshot Setup to set up a file name and to select the Snapshot method. Refer to "Snapshot Setup".                                                                             |  |  |  |
|                                                                                                    | Use this option to record an individual display each time you press HOLD.                                                                                                    |  |  |  |
|                                                                                                    | Use this option to record the displays at specified intervals of time. Press HOLD to start.                                                                                        |  |  |  |
|                                                                                                    | Additional data: Select Settings (■ ■)  Off - Snapshot is off                                                                                                    |  |  |  |
| ÷ħ                                                                                                    | To show the available <i>Snapshot</i> data on the display (Figure A2.2). Use these keys:  A, ▼, MENU/OK  To transmit all the <i>Snapshot</i> data to a PC or a printer (Figure 1). |  |  |  |
|                                                                                                    |                                                                                                    |  |  |  |
| î                                                                                                    | To erase all the <i>Snapshot</i> data.                                                                                                    |  |  |  |
|                                                                                                    | To show the amount of memory used (%).  Total memory = 12 288 bytes  Capacity ≈ 1000 displays (one measurement)  Capacity ≈ 750 displays (two measurements)                        |  |  |  |
| Example:  One file ≈ 96 bytes (no Settings)  For each display in the file:  Date/Time = 8 bytes; Each value = 4 bytes  One display (One measurement) = 12 byte |                                                                                                    |  |  |  |

2 - [EN] English K397 Issue 1

When you select Snapshot Setup (Table 4):

1. Set up a tag name for the Snapshot file. Example = abc

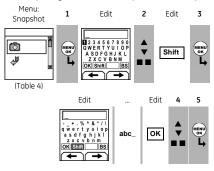

- 2. Select the applicable Snapshot method (Table 4).
- Record the applicable data (Figure A2.1): Press HOLD: To record the display data.

Select Stop Log (■ ■): To set Snapshot - Off

Snapshot - Use the Snapshot data

When you have sufficient records, select  $Stop\ Log\ (\blacksquare\ \blacksquare)$ . You can then read the data back on the display or transmit it to a PC or printer (Table 4).

Snapshot - Communications port connections

Use the communications port (A1 - item [1]) to transmit all the Snapshot data to a PC or a printer.

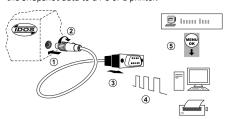

Figure 1: (Part of figure) Procedure to transmit the Snapshot data

| Step | Procedure                                                                                                    |  |  |  |
|------|----------------------------------------------------------------------------------------------------|--|--|--|
| 1,2  | A1 - Item [1b]: Connect the 5-pin connector to the IDOS instrument.                                                                                                    |  |  |  |
| 3    | A1 - Item [1b]: Connect the 9-pin connector to the serial port on the PC or to a serial printer (refer to the PC or printer instructions).                                                                                                    |  |  |  |
| 4    | PC: Make sure that Windows® HyperTerminal or<br>similar program is set up to use the specified data<br>format (refer to your PC on-line Help).<br>Serial printer: Make sure that the printer can use<br>the specified data format.                          |  |  |  |
|      | Data format  Baud rate: 19200 Data bits: 8  Parity: None Stop bits: 1  Software handshake: Xon/Xoff Flow Control.  ASCII format text; Comma delimited  ASCII Setup: Make sure that the ASCII Receiving option is set to "Append line feeds to incoming line |  |  |  |
| (5)  | Transmit the data to the PC or printer (Table 4).  PC: Use Windows® HyperTerminal or a similar program to make a text file. You can then import                                                                                                    |  |  |  |

Figure 1: (Part of figure) Procedure to transmit the Snapshot data

## Snapshot - Contents of the Snapshot data

| Model       | 820        |         |         |
|-------------|------------|---------|---------|
| Serial No   | 8200000001 |         |         |
| Calibration | 01/01/2004 |         |         |
| due         |            |         |         |
| Tag         | H2O-1      |         |         |
| Task Id     | 110        |         |         |
| T1 in       |            |         |         |
| Date        | Time       | °C K T1 |         |
| 08/07/2004  | 12:06:44   | 27.6    |         |
| 08/07/2004  | 12:06:46   | 27.2    |         |
| Tag         | B145       |         |         |
| Task Id     | 164        |         |         |
| T1 In       | Tare On    |         |         |
| T2 In       | Filter On  | Tare On |         |
| Date        | Time       | °C K T1 | °C K T2 |
| 08/07/2004  | 14:41:36   | 32.5    | 32.4    |
| 08/07/2004  | 14:41:38   | 32.5    | 32.4    |
| 08/07/2004  | 14:41:41   | 32.4    | 32.5    |

Figure 2: Example Snapshot data

K397 Issue 1 [EN] English - 3

4 - [EN] English K397 Issue 1

# **Customer Service**

Visit our web site: www.gesensing.com